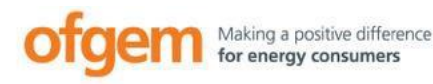

# **Domestic Renewable Heat Incentive**

www.ofgem.gov.uk/drhi

Version 6.0 April 2019

# **Helpsheet: Guide to MyRHI**

A helpsheet explaining how to use the Domestic RHI's online Portal

The DRHI scheme will close to all new applications at the end of midnight 31 March 2022, barring some exceptions. This means that as of 1 April 2021, Ofgem will not accept new applications for accreditation (including investor applications and MMSP registration). An application for accreditation can be made post closure in particular circumstances. These circumstances are if you change ownership of the accredited plant, you replace your plant, you are an investor and wish to be take over an existing Assignment of Rights application. All existing participants should continue to meet their ongoing obligations.

## **Contents**

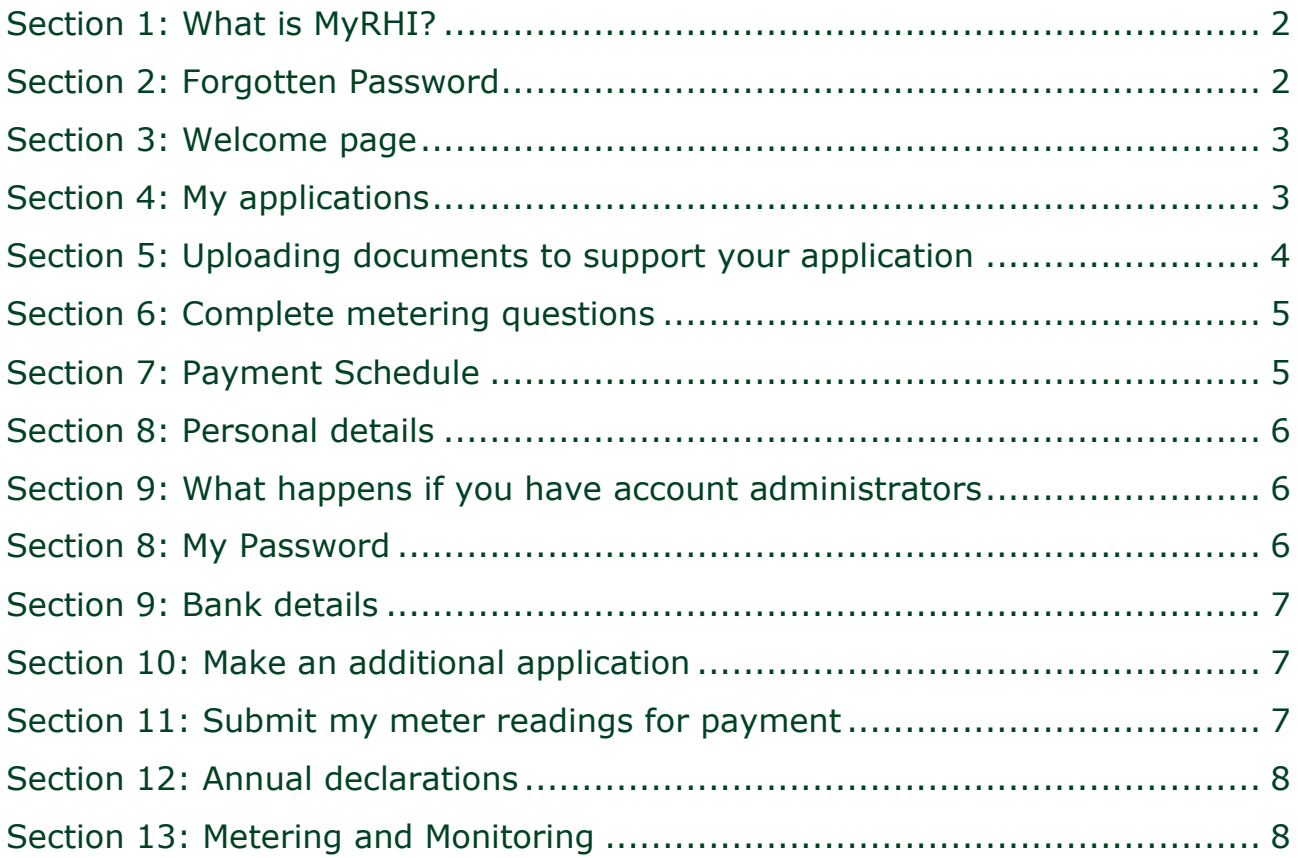

#### This guide is for you:

Please give feedback on how our guidance could be improved or on content you'd like to see added, to **Suggestions.DomesticRHI@ofgem.gov.uk** We update this guide regularly. Check our website for the latest version, to be sure

----------------

-----------------------------------

you're reading the most up-to-date information.

1

#### <span id="page-2-0"></span>**Section 1: What is MyRHI?**

MyRHI is an online portal that, once you've applied to the Domestic Renewable Heat Incentive (Domestic RHI), you can use to view and manage your account.

You'll have your own profile page on MyRHI, holding your personal information, the details for your application and your payment schedule. You can sign in with the email address and the password you created and used during your application.

Please be aware that MyRHI is not compatible with some internet browsers.

#### <span id="page-2-1"></span>**Section 2: Forgotten Password**

If you have forgotten your password, click on the 'forgotten password' link on the MyRHI log in page and enter your email address. We'll send you an email with a URL link to reset your password. The email may have gone into your junk mail folder.

**Please allow up to 10 minutes** for the confirmation email to arrive in your inbox. Once it has arrived, click the link to reset your password.

The link will expire if:

- You request a new link
- 48 hours passes, or;
- The link is clicked

If the link expires, you'll need to request a new one again through the [MyRHI](https://domesticrhi.ofgem.gov.uk/membership/SignIn?ReturnUrl=/MyRhi)  [sign in page.](https://domesticrhi.ofgem.gov.uk/membership/SignIn?ReturnUrl=/MyRhi)

**Ofgem** Making a positive difference

#### Welcome to My RHI.

This is your member area for the Domestic RHI. By signing into this page you can view your existing applications, check your<br>payment schedule, supply meter readings and update your personal details. You will be able to che applications and see if you need to do anything. We have a help sheet to explain how MyRHI works.

#### I need help resetting my password

If you're having trouble resetting your password, try adding do-not-reply@ofgem.gov.uk to your email address 'safe list' inbox. If you've tried this, and are still having problems, we recommend speaking to your internet service provider (the company that supplies your internet connection)

If you're looking for the Non-Domestic RHI register follow this link https://rhi.ofgem.gov.uk/

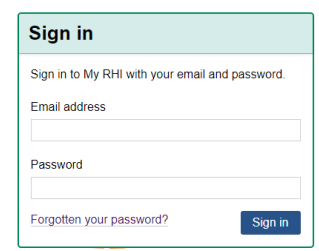

#### **Domestic RHI**

Dear Sir\Madam,

We received a request to reset the password associated with this e-mail address. If you made this request, please follow the instructions below

Click on the link below to reset your password using our secure server:

http://localhost:8082/membership/ResetPassword/6PSojf3hEA2Ys\_xxET-Zhg2

If clicking the link does not seem to work, you can copy and paste the link into your browser's address window, or retype it there. It will return you to a page on the Domestic RHI website where we'll give instructions for

If you did not ask to have your password reset, please contact us immediately on 0300 003 0744.

Kind regards,

Domestic RHI Team

# <span id="page-3-0"></span>**Section 3: Welcome page**

Once logged in, you'll see your **member ID number** (or 'MID'). Use the tabs on the left to navigate through your profile by clicking them.

This page will display any notifications, such as reminders to submit your annual declarations.

It's also where you'll see alerts, such as if your application is under review or if you are selected for audit.

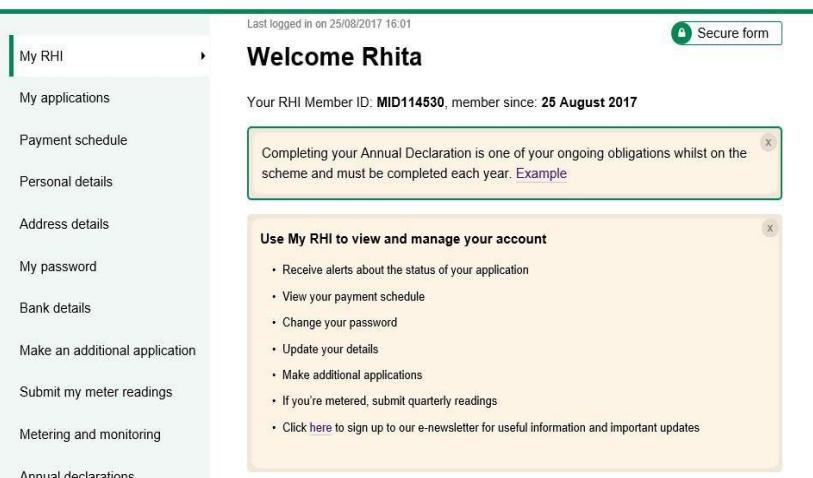

### <span id="page-3-1"></span>**Section 4: My applications**

This section is useful if you're managing multiple properties. It contains the details for each of your applications, as well as the status of any pending.

Find your **RHI number(s)** here. All RHI numbers are 6 digits long and begin with an 'A'.

You can also view each application's statement of eligibility and metering statement (if applicable), which provides important information about your participation in the scheme.

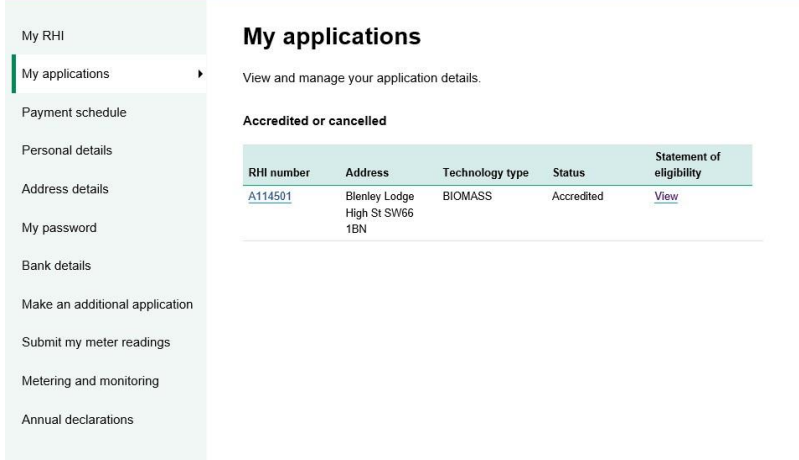

### <span id="page-4-0"></span>**Section 5: Uploading documents to support your application**

If your application is being reviewed by our team, you may be asked to upload additional evidence on MyRHI. You can do this by logging into the MyRHI portal and clicking on "Upload Documents".

Clicking the link will take you to the upload page where you can either drag the required documents into the "drag and drop" box or by clicking "browse" and selecting the correct file from your documents.

When you have entered all the necessary documents, press the "upload file" button and finally the green "Submit for Review" button to send your evidence to us.

Please note that there are limits to the maximum size of document that can be uploaded (**25mb**)**.**

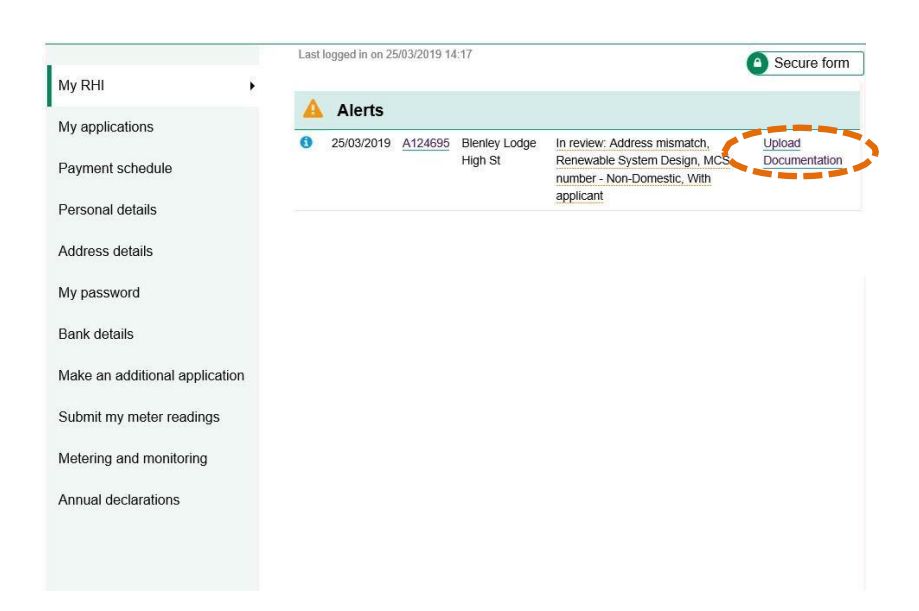

#### **Evidence required**

Your application needs documents for 1 reason(s). We need evidence for the following: Address mismatch

Please note

- We need to receive the documents detailed below by 22/04/2019. If you miss the deadline date, your application may be in jeopardy.
- All evidence must be scanned
- You can attach multiple documents to each reason listed below.
- Ofgem can see the documents you upload before submission. However, they won't be notified and the review process won't start until you submit the evidence required.

\*Please check your email for further information.

#### Reason 1: Address mismatch

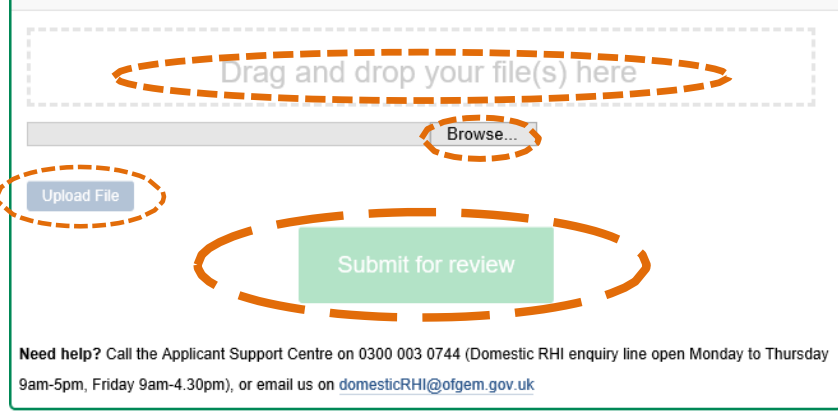

### <span id="page-5-0"></span>**Section 6: Complete metering questions**

Metering and monitoring Annual declarations

If you have metering for payment and didn't have a copy of the Installer Metering Questions (IMQs) at the time of your application, you need to complete the metering questions through MyRHI within three months of your application date.

You'll need the copy of the IMQs provided by your installer in order to answer the questions. We have different IMQs for different technologies. You can find the **IMQs** for [biomass here](https://www.ofgem.gov.uk/publications-and-updates/installer-metering-questions-biomass) and the [IMQs for heat pumps](https://www.ofgem.gov.uk/publications-and-updates/installer-metering-questions-heat-pumps) [here.](https://www.ofgem.gov.uk/publications-and-updates/installer-metering-questions-heat-pumps)

Then, go to 'My applications' and click on **Complete IMQs** button. If you're successful, you'll receive your 'metering statement' along with your 'statement of eligibility'.

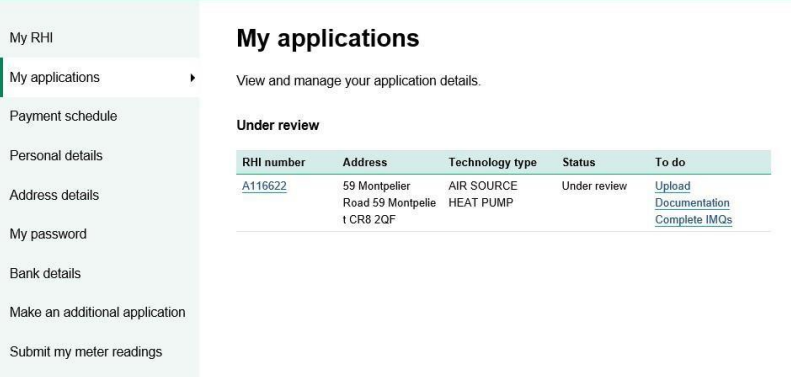

## <span id="page-5-1"></span>**Section 7: Payment Schedule**

Here you can see details of how much you receive each quarter and when your next payment is due. By clicking the quarterly payment amount you will see a breakdown of how your payment is calculated and be able to view your entire payment history.

You can export your payment schedule into Excel by clicking on the button.

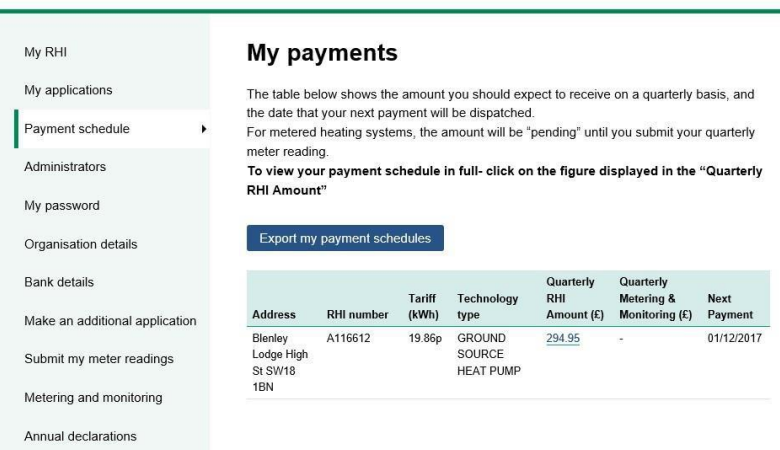

### <span id="page-6-0"></span>**Section 8: Personal details**

Use the **Change** button to update your contact number(s) or email address.

If you are an organisation Registered Social Landlord (RSL), this page will say 'Organisation Page'.

**Keep your login details safe.**

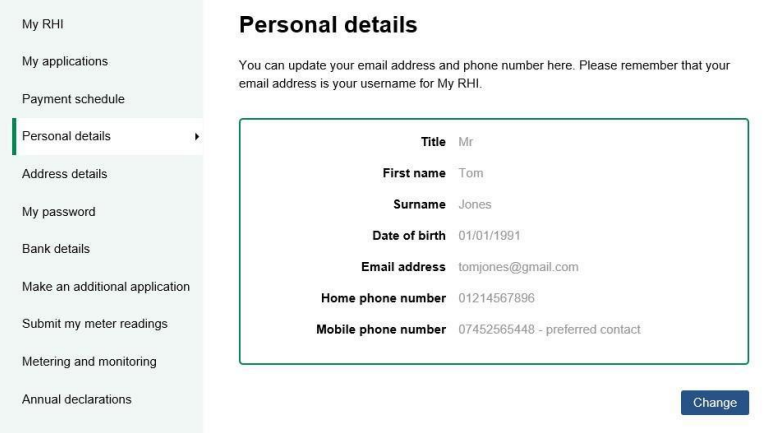

### <span id="page-6-1"></span>**Section 9: What happens if you have account administrators**

Organisations will be able to create administrators to add, edit and amend applications.

Account administrators maintain the account and interact with Ofgem on a regular basis (We ask you to add at least **two** account administrators).

Administrators will require a unique email address and contact number.

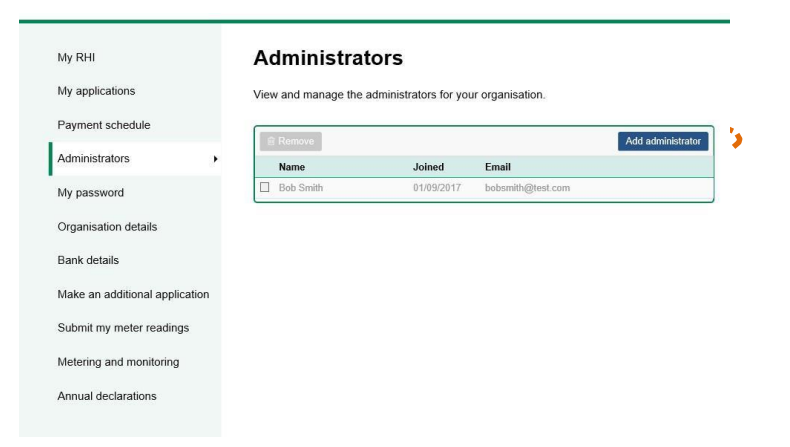

### <span id="page-6-2"></span>**Section 8: My Password**

You can also change your password through MyRHI. Click the Change password button if you'd like to update it.

If you've forgotten your password, see our section two above on forgotten passwords. **Please keep your login details safe.**

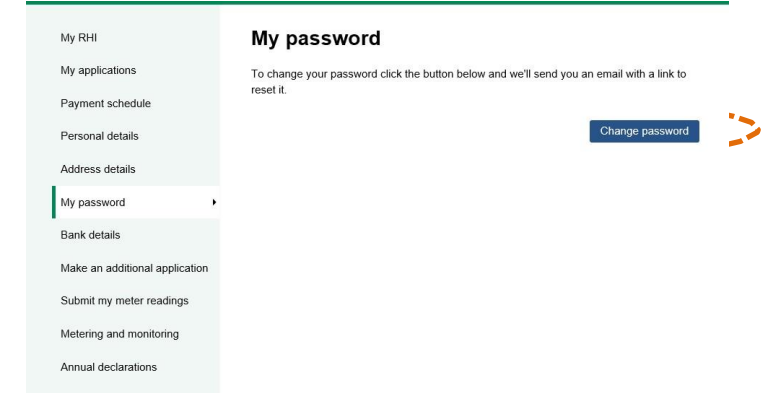

### <span id="page-7-0"></span>**Section 9: Bank details**

To update your bank details, use the **Change** button.

Changing your bank details will trigger another bank check so we can validate the account. As a result, your payments may be temporarily suspended while we conduct these checks.

You'll need to send us a hard copy of your bank statement and ID for us to process the change.

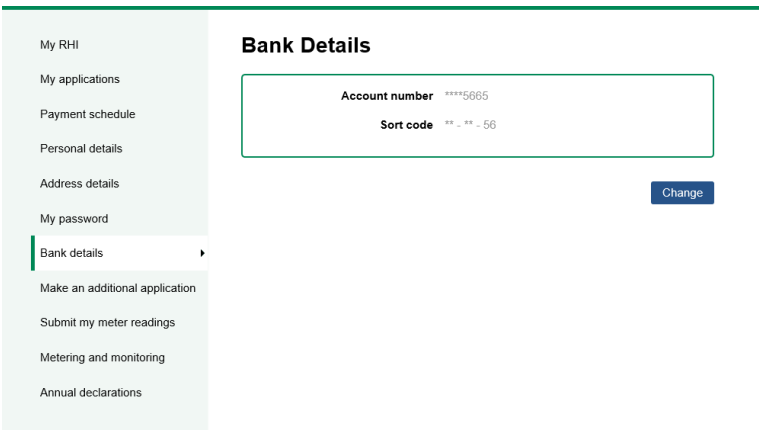

#### <span id="page-7-1"></span>**Section 10: Make an additional application**

This option allows you to create a new application.

Some questions will be already populated to help speed up your application, but you will need to complete the rest.

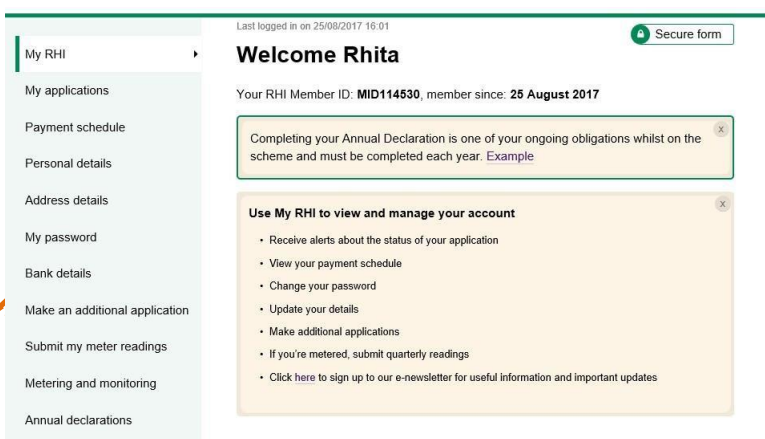

### <span id="page-7-2"></span>**Section 11: Submit my meter readings for payment**

If you're metered for payment, you'll find your metering information once you click your application number here. Here you can submit quarterly meter readings and view your timetable for submitting future readings.

This includes your timetable for submitting readings and any readings you have submitted. To submit meter readings, follow our [Helpsheet: How to Submit](https://www.ofgem.gov.uk/publications/how-submit-meter-readings-rhi-payment)  [a Meter Reading](https://www.ofgem.gov.uk/publications/how-submit-meter-readings-rhi-payment)

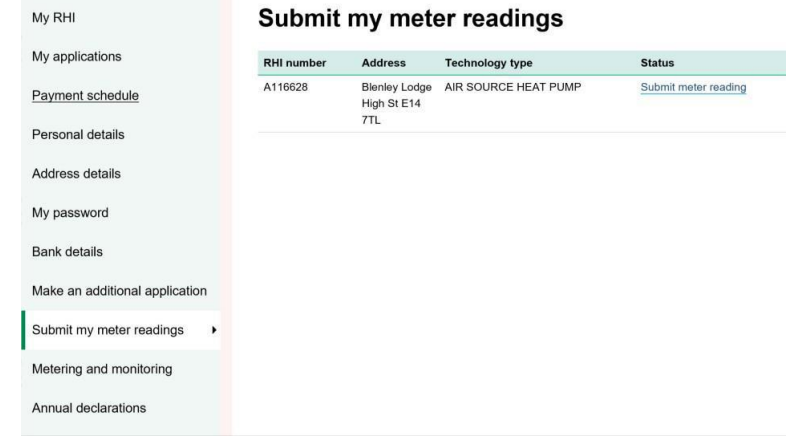

#### <span id="page-8-0"></span>**Section 12: Annual declarations**

Once a year, around the same time you submitted your application, you'll need to complete your annual declarations. You'll have to do this every year you're a member on the Domestic RHI scheme.

This is to prove to us that you're still compliant with the scheme requirements and that you remain eligible to receive Domestic RHI payments.

For step by step instructions on how to fill out your annual declarations, please read our **Helpsheet:** how to [complete and submit your](https://www.ofgem.gov.uk/publications/helpsheet-how-complete-and-submit-your-annual-declarations) annual [declarations.](https://www.ofgem.gov.uk/publications-and-updates/helpsheet-how-complete-and-submit-your-annual-declarations) Submitting annual declarations is one of your ongoing obligations. If you fail to comply, your payments will be suspended and you may be revoked from the scheme.

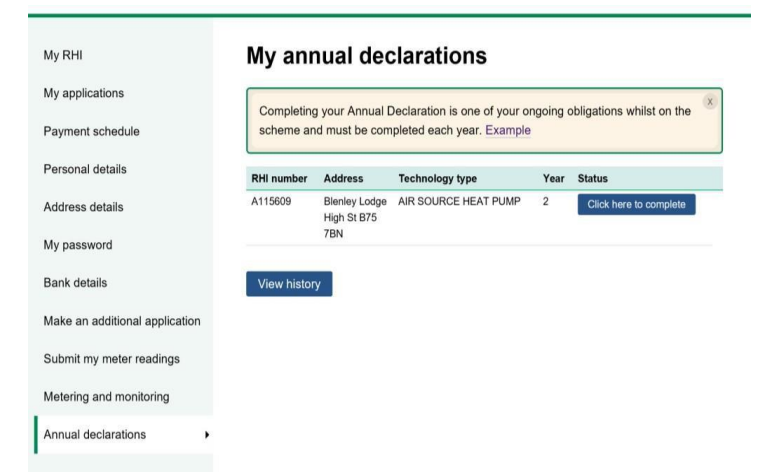

### <span id="page-8-1"></span>**Section 13: Metering and Monitoring**

My RHI

My applications

If you have a Metering and Monitoring Service Package (MMSP), you can find information on it in this tab.

#### Metering and monitoring service package (MMSP)

Your renewable heating system can be used with an optional Metering and Monitoring<br>Service Package (MMSP). For more information on what is involved when registering a Payment schedule Personal details MMSP see here on our website and have a look at our Essential guide to optional monitoring for Domestic RHI - Metering and Monitoring Service Package. Address details If you have read the relevant information and would like to register a MMSP that you already have installed please click 'Register MMSP' below. My password **Bank** details **RHI number** Address Technology type **Status** Address Technology type<br>Blenley Lodge AIR SOURCE HEAT PUMP<br>High St B75 A115609 Accredited Make an additional application Submit my meter readings Metering and monitoring Annual declarations

Guide Material [Domestic RHI: Essential Guide](https://www.ofgem.gov.uk/publications/domestic-rhi-essential-guide)

Find out more

See the Department for Business, Energy & Industrial Strategy (BEIS) Domestic RHI Payment [Calculator](https://renewable-heat-calculator.service.gov.uk/)

Ask your installer to fill out and leave for you the: Installer [Checklist](https://www.ofgem.gov.uk/publications-and-updates/domestic-rhi-installer-checklist)

[Microgeneration Certification Scheme](http://www.microgenerationcertification.org/mcs-standards/installer-standards)

(For a list of MCS certified products and installers information on MCS standards)

#### For Help

For queries regarding Domestic RHI Scheme requirements and eligibility and for free impartial general information on how to save energy in the home:

#### **Energy Saving Advice Service**

Email: [energy-advice@est.org.uk](mailto:energy-advice@est.org.uk)

**Home Energy Scotland** (Scotland) **0808 808 2282** Calls are free from landlines and most mobile networks.

#### For consumer protection information

#### **Renewable Energy Consumer Code (RECC)**

Website: [www.recc.org.uk](http://www.recc.org.uk/) Phone: 0207 981 0850

#### **The Home Insulation and Energy Systems Contractors Scheme (HIES)** Website: [www.hiesscheme.org.uk](http://www.hiesscheme.org.uk/)

**The Glass and Glazing Federation (GGF)** Website: [www.ggf.org.uk](http://www.ggf.org.uk/)

If you need help with a Domestic RHI application:

#### **Domestic RHI Applicant Support Centre**

Telephone: **0300 003 0744** Email: [DomesticRHI@ofgem.gov.uk](mailto:DomesticRHI@ofgem.gov.uk)